# **Bishop John Robinson CofE Primary School**

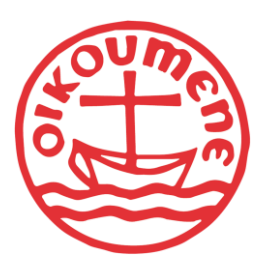

Headteacher: Mr Matthew Harris NPQH Assistant Headteacher: Miss Sarah Biney NASENCO School Business Manager: Mrs Karen Fletcher CSBM

Hoveton Road, Thamesmead, London SE28 8LW Web: [www.BishopJohnRobinsonPrimary.co.uk](http://www.bishopjohnrobinsonprimary.co.uk/) Tel: 0208 310 9160 Email[: admin@bjr.greenwich.sch.uk](mailto:admin@bjr.greenwich.sch.uk)

Tuesday, September 19, 2023

Dear Parents and Carers,

As we are no longer using Pay360 I have put together a little guide to help you understand the new parentmail system for booking clubs. I have also added the instructions for booking parent evenings.

## **How do I book and pay for school meals or clubs?**

- 1. Go to **Accounts**, then for the required student, select the menu or club.
- 2. From the calendar, select the date you want to make meal choices or book a place for, then [make payment.](https://parentmail.help-hub.com/onlinepayments/payment-methods.htm)

Dates are colour coded by availability. Use the status types to identify available dates. If there are no dates you can make selections for, contact the school.

If you select **PAY LATER**, the items are saved in your **Basket**. When you are ready to make payment, go to **Basket**.

## **What are repeat bookings?**

If you are making a booking for a club, from the **Repeat Selections** window, select from the following options:

- **Repeat** to make the same bookings for a different week.
- **Continue** if you do not want to make the same bookings for a different week.
- **Cancel** to return to the booking details and make any changes.

Select the weeks you want to repeat the bookings for from the listed options, then select **Continue**.

### **How do I remove items from my basket?**

- 1. Go to **Payments**, then select **Basket**.
- 2. Find the required item, then select **REMOVE**.

### **Was my payment taken?**

If an error message is displayed when you are making a payment using IRIS ParentMail, check the following:

- debit or credit card details entered are correct
- expiry date is entered in MM/YY format
- try using another card

If you have checked all the above but still cannot make a payment, contact the school. They can confirm if they have successfully received the payment.

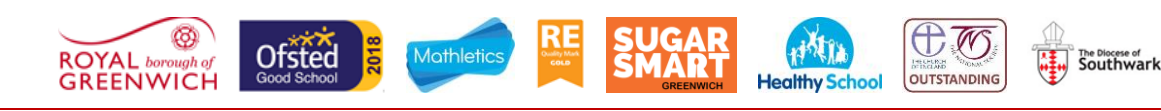

# **Bishop John Robinson CofE Primary School**

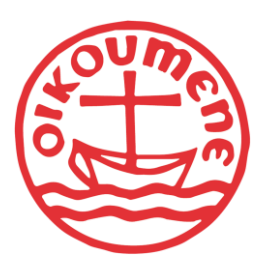

Headteacher: Mr Matthew Harris NPQH Assistant Headteacher: Miss Sarah Biney NASENCO School Business Manager: Mrs Karen Fletcher CSBM

The Diocese of<br>Southwark

OUTSTANDING

## **What do I do if I miss a payment installment?**

If you have missed a payment, the item is displayed in **Payments**. To make a missed payment, select the item from **Overdue Items**, then follow the steps to make payment.

If the item is not displayed or you need to discuss the payment, contact the school.

#### **How can I get details of items purchased?**

To get details of items you have purchased or items your child has purchased, such as, school meal items, go to **Payments**. Select **History**, then the required date to display the items purchased.

#### **How do I manage my Parents' Evening appointments?**

You can view, [change,](https://parentmail.help-hub.com/parents-evening/change-appointment.htm) or [cancel](https://parentmail.help-hub.com/parents-evening/cancel-appointments.htm) any Parents' Evening appointments you have booked in your IRIS ParentMail account.

### **How can I access my booked Parents' Evening appointments?**

Go to **Parents Evening**, then select the Parents' Evening.

#### **How do I send a copy of my appointments to my email?**

Go to **Parents Evening**, select the required Parents' Evening, then **EMAIL MY APPOINTMENTS**.

### **How do I book Parents' Evening appointments?**

When the school invite you to a Parents' Evening, available appointments can be booked from your IRIS ParentMail account.

You can only book appointments for Parents' Evenings that have **Accepting Bookings** status.

- 1. Go to **Parents Evenings**, then for event you want to book appointments for select the invite.
- 2. Choose a session, then to view available appointments, select **BOOK NOW**.
- 3. For the appointment time you want, select **BOOK**.

Ofsted

#### **How many appointments can I book?**

**ROYAL** 

The school set how many appointments you can book. If an appointment is greyed out, you cannot book it.

# **Bishop John Robinson CofE Primary School**

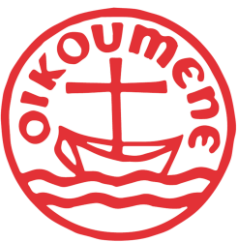

Headteacher: Mr Matthew Harris NPQH Assistant Headteacher: Miss Sarah Biney NASENCO School Business Manager: Mrs Karen Fletcher CSBM

# **How do I book a longer appointment?**

The school set the length of the appointments. To book a longer appointment, either book more than one appointment, or contact the school to arrange your appointment.

## **Why are some appointment times grayed out?**

Greyed out appointments are unavailable because they have already been booked.

# **How do I cancel a booked Parents' Evening appointment?**

If you have booked a Parents' Evening appointment that you no longer need, or want to change to avoid a conflict with another appointment, cancel the booked appointment.

- 1. Go to **Parents Evenings**, then select the invite to the Parents' Evening.
- 2. Choose the session with the booked appointment, then **CHANGE BOOKING**.
- 3. For your booked appointment time, select **CANCEL**.

If you need help cancelling or changing an appointment, contact the school.

Yours faithfully,

Mrs K Fletcher

School Business Manager

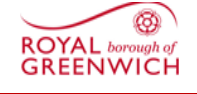

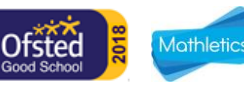

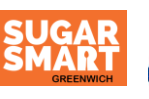

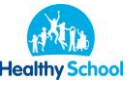

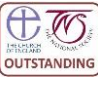

The Diocese of<br>Southwark